## How to Print Booklet + Duplex Print

Within your InDesign document, make sure the number of pages is a multiple of four. Go to File > Print Booklet Choose Print Settings at bottom of box

[In Print Settings Window/General] Choose Printer: tab\_color\_hp Check Print Blank Pages

[In Print Settings Window/Setup] Paper Size: 11x17 Choose icon for landscape orientation Scale 100% Page Position: Centered Choose Printer at bottom of box

同日 Printer: | tab\_color\_hy 同 Presets: Standard Copies: 1 **M** Coll 國工 **Cided** Pages: @ All  $O$  From:  $\overline{1}$ Layout n Pages per Sheet | 1 间 코 \$  $\mathcal{U}_1$  $\mathbb{N}$ Layout Direction  $\ddot{\cdot}$ Borde 硐 Short-Edge binding Two-Sided Flip horizontally ü ۰ in (?) (PDF \*) (Preview) (Cancel)  $F$ Page Setup... **Printer** Save Preset. Cancel OK: je.

 $\overline{a}$ 

両

Collate Reverse Order

÷

Print Layers: Visible & Printable Layers 4

Cancel

 $\overline{\mathbf{a}}$ 

F.

 $\left| \Phi \right|$ 

Height: 17 Offiet:

Cap :

: Overlap

Cancel

Transveria

OK

Height: 100% strain Prope

CH.

 $\vert \cdot \rangle$ 

 $\overline{x}$  in

 $\frac{1}{2}$  in

 $\left\vert \cdot \right\rangle$ 

 $2 in$ 

 $2 in$ 

u

Setup

**CONTRACT** 

-

Setuar

**CONTRACT** 

÷

÷

═

**Print Prosets**  $146$ Printer

Page Setup...

(Page Setup...)

**PPC** 

tab\_color\_hp

Conver 1 Pages Pages: [ All  $S$  Kange: 1-4

Sequence:

Options

Printer.

Print Preset: [Custom]

tab\_color\_h

e Civ

Options

Page P Thum

Tile

Printer... Save Preset...

HP Color Laserjet CP6015

Printer:

PPD.

Spreads Print Master Pages

st Non-printing Objects M Punt Blank Pages

(Save Preset...)

Print

 $11\times17$ 

Scale: O Width

₫ ω

 $100$ 

ale To Fit

Centered

nt Visible Cuides and Baseline Crids

General

[In Print Window] Check Two-Sided (next to Collated) Choose Two-Sided: Short-Edge Binding Choose Print

FINAL STEP: [In Print Booklet Window] Choose Preview to make sure all looks correct Choose Print

## To print bleeds

Do steps below before FINAL STEP

[In first Print Booklet Window] Uncheck Margins: Auto Adjust to fit Margins and Bleed

[In Print Settings Window/Setup] Scale 95% to fit two 8.5x11 pages on 11x17 sheet For smaller book sizes, leave at 100%

Print  $\overline{a}$ Setup Print Preset: [Custom] Printer: tab\_color\_hp 両 PPD: HP Color LaserJet CP6015 ÷ Marks and Bleed Marks da and i 圖 All Printer's Marks Type: Default Cop Marks Weight:  $0.25$  pt 圖 Offset:  $\frac{1}{4}$ 0.0833 in M Registration Marks  $\colon$ Color Bars Page Information and Sug e Document Bleed Settings  $\Box$  $2 in$ ۰ 3 in  $-0.125$  in Left:  $\frac{4}{3}$  0.125 in Top 筐  $-0.125$  in Right = 0.125 in Bottom Include Slug Area (Page Setup...) (Printer...) (Save Preset...) (Cancel) OK n.

[In Print Settings Window/Marks+Bleed] Check Crop Marks Check Registration Marks Uncheck Use Document Bleed Settings Set Bleed to .125 on Top, Bottom, Left, Right

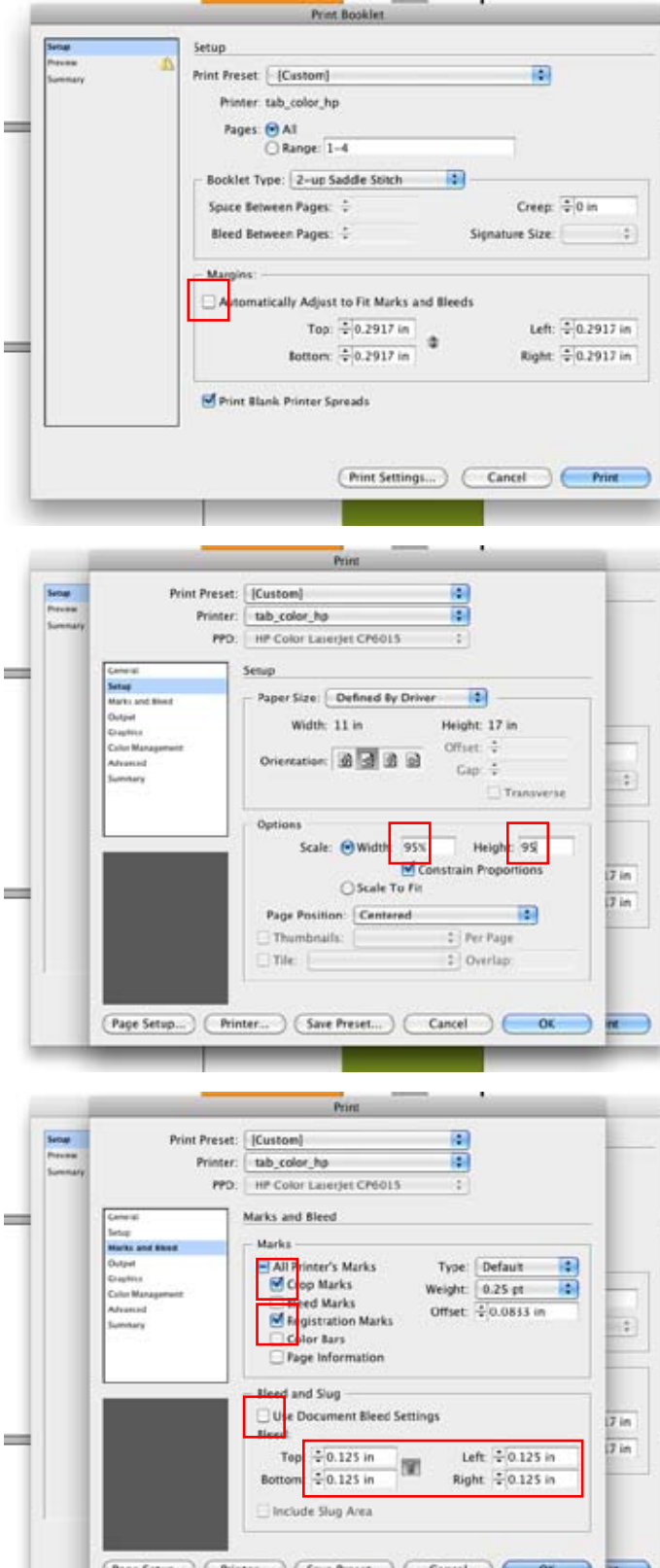